# Presentations

COE 201- Computer Proficiency Mr. Ahmad Al Kawam

# Outline

- Short Introduction
- View Modes:
  - Normal
  - Slide Sorter
  - Slide Show
  - Notes Page
- Slide Master and Title Master
- Inserting Objects:
  - Diagrams
  - Charts
  - Tables
- Format Options
  - Slide Design
  - Slide Layout
  - Background

- Slide Effects
  - Slide Animation
  - Slide Transitions
- Running your Slideshow:
  - Colors and Effects
  - Slide Hiding
- Preparing your slideshow for Packaging
- Saving as a Video

### View Mode: Normal

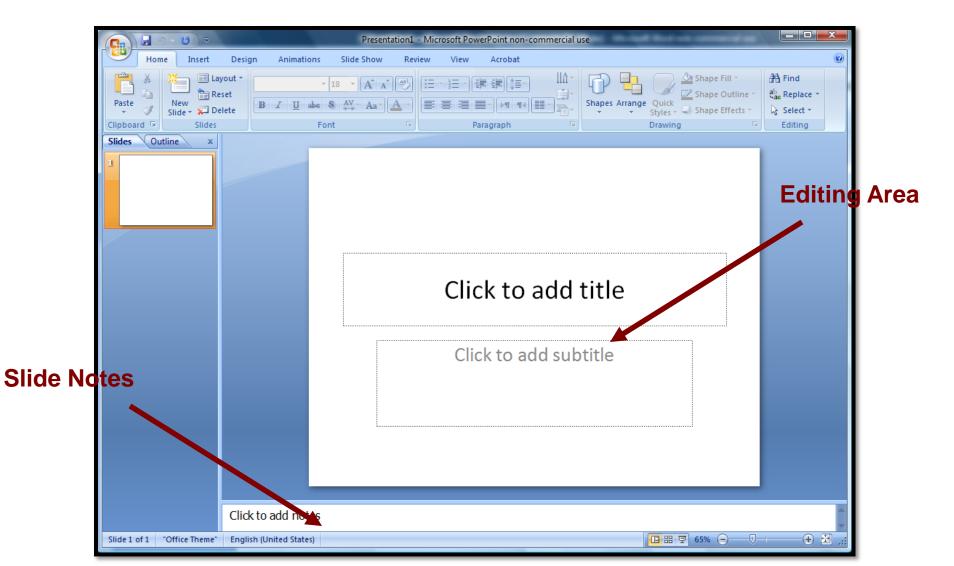

#### View Mode: Slide Sorter

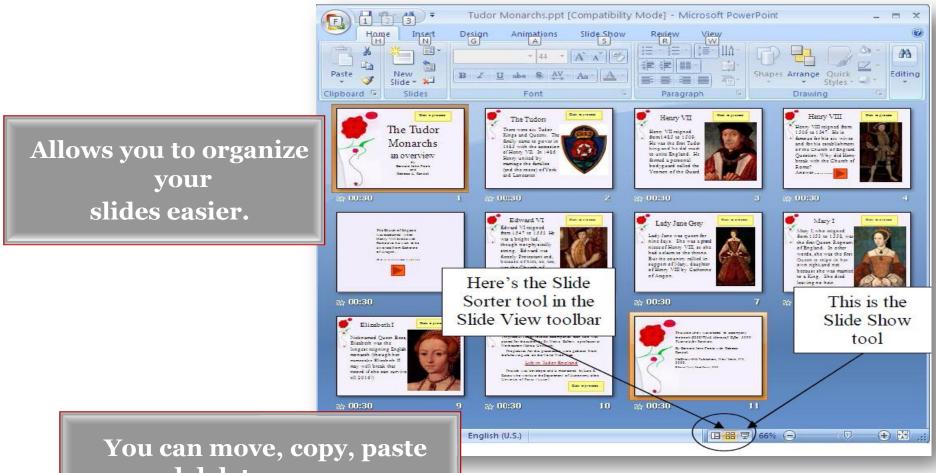

and delete one or more slides at the same time. 4

#### View Mode: Notes Page

Allows you to write important notes about every slide.

These notes can be printed for rehearsal or distribution to the audience. Click to add text

### View Mode: Slideshow

- Displays your presentation covering the whole computer screen
- Can be run from several places:
  - View  $\rightarrow$  Slide Show
  - F5
  - Slide Show  $\rightarrow$  View Show
  - By clicking on the Show Icon located in the bottom, leftmost area in PowerPoint

## The Slide Master

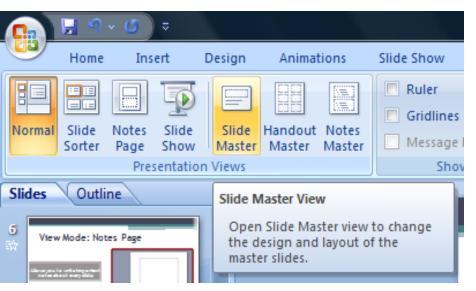

- Slide Master = Slide Template
- Two types can be defined:
  - Slide Master
  - Title Master

 Any change to the slide master will reflect on all the slides in your presentation

### **Inserting Objects**

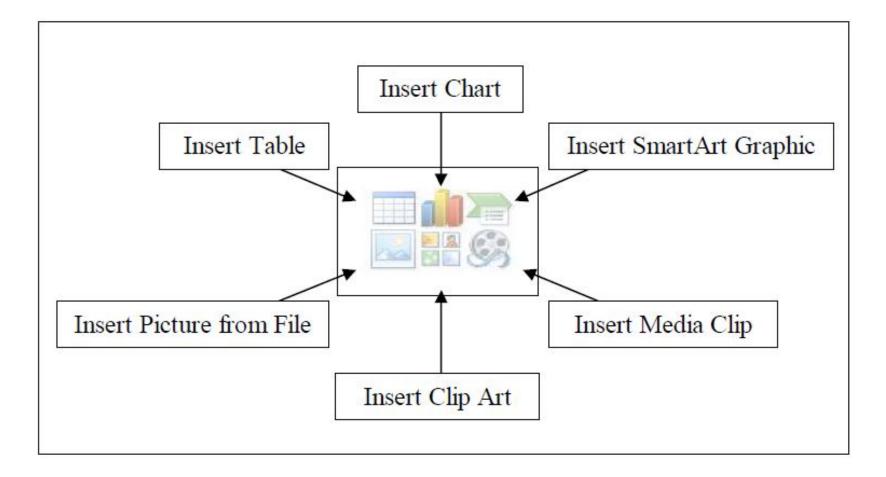

## Insert Objects: Charts

- Found under Insert → Chart
- Easy alternative to Microsoft Excel
- Add more elements in the datasheet or modify existing elements.

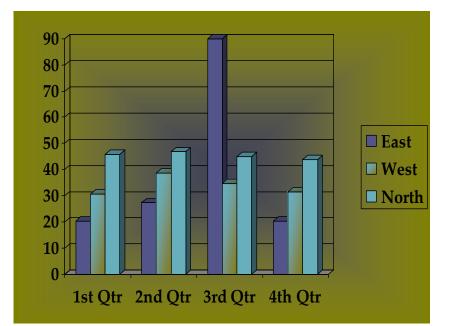

| _     |       | A       | B       | C       | D       | F |
|-------|-------|---------|---------|---------|---------|---|
|       |       |         | U       |         |         | L |
|       |       | 1st Qtr | 2nd Qtr | 3rd Qtr | 4th Qtr |   |
| 1 💵   | East  | 20.4    | 27.4    | 90      | 20.4    |   |
| 2 💵   | West  | 30.6    | 38.6    | 34.6    | 31.6    |   |
| 3 _ ] | North | 45.9    | 46.9    | 45      | 43.9    |   |
| 4     |       |         |         |         |         |   |

## Insert Objects: Tables

#### Found under Insert → Table

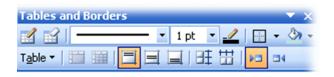

| Insert Table               |        |
|----------------------------|--------|
| Number of <u>c</u> olumns: | ОК     |
| Number of <u>r</u> ows:    | Cancel |
| 2                          |        |

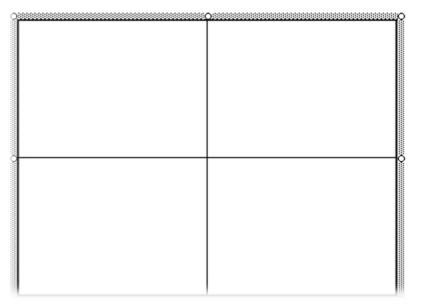

#### Shapes, Smart Art etc...

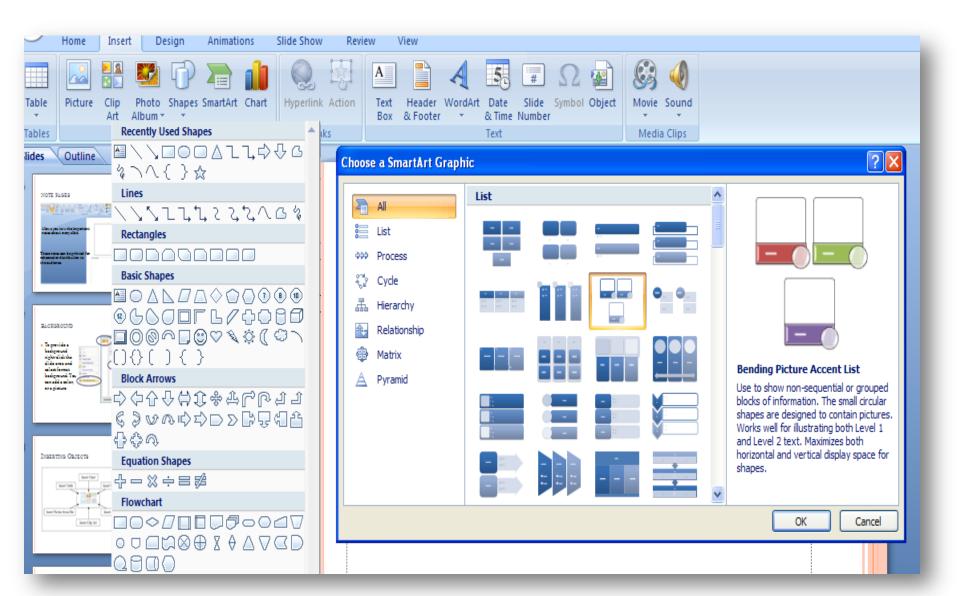

## Slide Design

- Found under: Design
- Under the design type you can edit the theme, colors, fonts, effects and other settings.
- The design can be modified in the Slide/Title Master

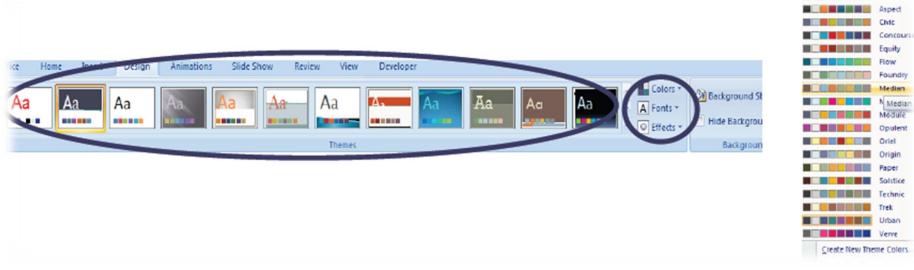

# Slide Layout

- Found under Home
   → Layout
- Allows you to use a preset slide layout for easy ordering on-screen

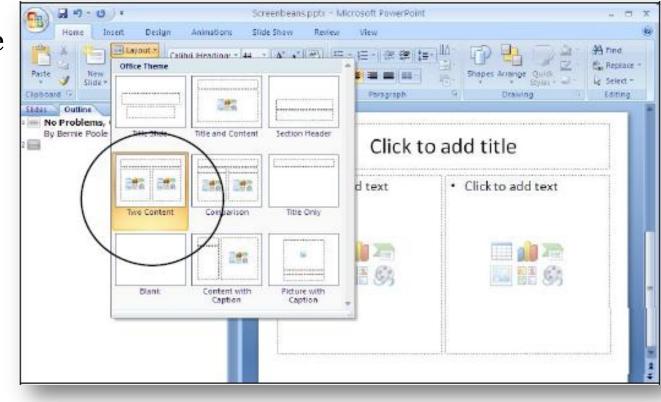

13

# Background

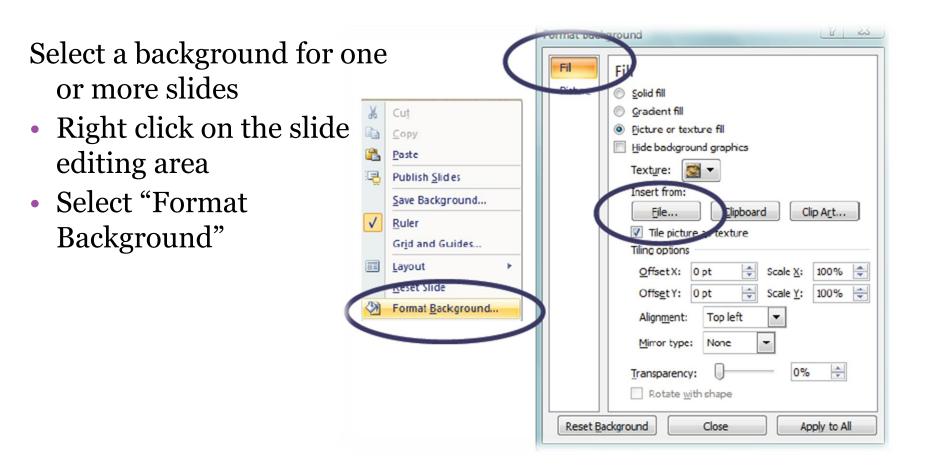

## **Slide Transitions**

- Found under Animations
  - → Transition to This Slide
- Allows you to add transition effects between every two slides.
- Optionally, you can set the slide advancement to 'automatic' after a certain time.

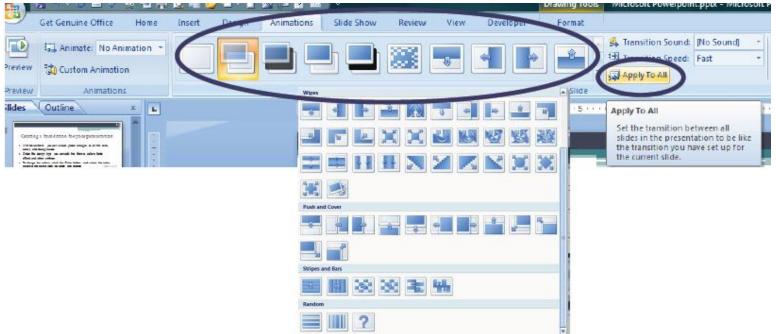

# **Slide Animation**

- Select any object
- Go to "Animations"
  - select 'Custom Animation'
- You can:
  - Add an animation
  - Edit an animation
  - Time and/or reorganize animations

| <u>4.</u> |  |  |
|-----------|--|--|
|           |  |  |
|           |  |  |
|           |  |  |
|           |  |  |
|           |  |  |
|           |  |  |
|           |  |  |

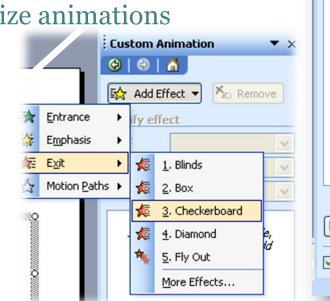

| Custom Ar   |                 |
|-------------|-----------------|
| 🎯   😔   1   | <u> </u>        |
| 🐼 Add Efi   | fect 🔻 塔 Remove |
| Modify: Che | eckerboard      |
| Start:      | 省 On Click 🛛 🔽  |
| Direction:  | Across 💌        |
| Speed:      | Very Fast 💌     |
| 1 🐴 🖸       | j Title 1 💌     |
|             |                 |
|             |                 |
|             |                 |
|             |                 |
|             |                 |
|             |                 |
|             |                 |
|             |                 |
|             |                 |
|             |                 |
|             |                 |
|             | Re-Order 🖶      |
| ► Play      | Slide Show      |
| 🗸 AutoPrev  | iew             |
|             |                 |

# Hyperlinks

• Right click on the object and select "Hyperlink"

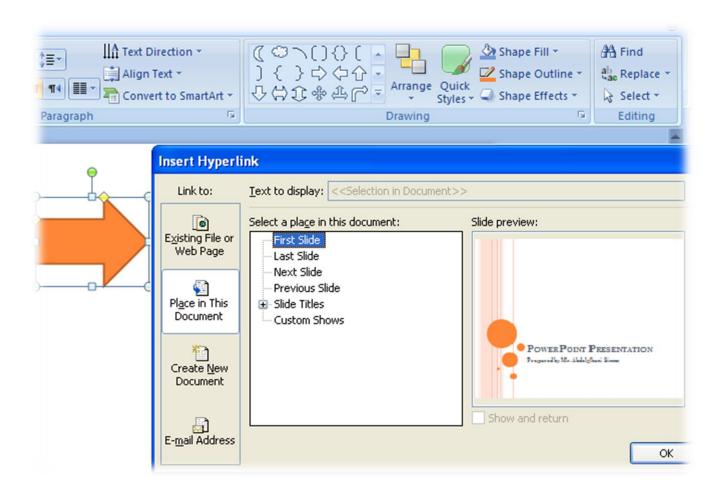

## The Slide Show

- Never put too much text on your slide!
- Careful with the used colors!!
- A picture is worth a thousand words!

Remember when you were young, you shone like the sun. Shine on you crazy diamond. Now there's a look in your eyes, likeblack holes in the sky. Shine on you crazy diamond. You were caughton the crossfire of childhood and stardom, blown on the steel breeze. Come on you target for farawaylaughter, come on you stranger, you legend, you martyr, and shine! You reached for the secret too soon, you cried for the moon. Shine on you crazy diamond. Threatened by shadows at night, and exposed in the light. Shine on you crazy diamond. Well you wore out your welcome with random precision, rode on the steel breeze. Come on you raver, you seer of visions, come on you painter, you piper, you prisoner, and shine! Nobody knows where you are, how near or how far. Shine on you crazy diamond. Pile on manymore layers and I'll be joining you there. Shine on you crazy diamond. And we'll bask in the shadow of yesterday's triumph, sail on the steel breeze. Come on you boy child, you winner and loser, come on you miner for truth and delusion, and shine

### The Slide Show

#### Slide Hiding

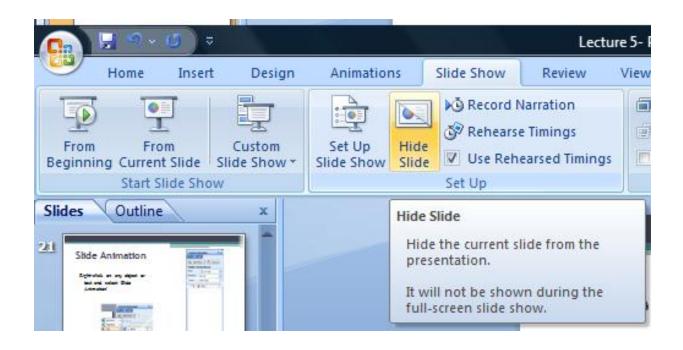

# Packaging

- The Pack-and-go featur
  - Compact format on US

Package for

- Include Fonts and Obj
- Include a standalone v

|                                                                                                    | <b>@}</b> ₩ ** 6 ≥ * 6 | ) 🖥 😤 📐 🛱 📂 🐂 🔺 🗎 🗶 🍺 🜌 📖 👳                                                                                                    |
|----------------------------------------------------------------------------------------------------|------------------------|----------------------------------------------------------------------------------------------------|
|                                                                                                    | New                    | Distribute the document to other people                                                                                                    |
| ature:                                                                                                    |                        | Package for CD<br>Copy the presentation and media links to a<br>folder that can be burned to a CD.<br>Publish Slides<br>Save slides to a Slide Library or other<br>location to reuse later.                             |
| n USB or CD-ROM                                                                                                    | Save As                | Create Handouts in Microsoft Office Word<br>Open the presentation in Word and<br>prepare custom handout pages.<br>Document Management Server<br>Share the presentation by saving it to a<br>document management server. |
| Objects                                                                                                    | Save to Office Live    | Greate Document Workspace<br>Create a new site for the presentation and<br>keep the local copy synchronized.                                                                                                    |
| one viewer                                                                                                    | Prepare +              |                                                                                                    |
| ckage for CD                                                                                                    |                        |                                                                                                    |
| Copy presentations to a CD that will play on<br>running Microsoft Windows 2000 or later, ev<br>PowerPoint.<br>Name the CD: PresentationCD<br>Files to be copied: |                        | PowerPoint Options X Exit PowerPoin                                                                                                    |
| Microsoft Powerpoint.ppt                                                                                                    | Add Files              |                                                                                                    |
| Linked files and the PowerPoint Viewer are included by default. To change this, dick Options,                                                                    | Options                |                                                                                                    |
| Copy to Folder                                                                                                    | Close                  |                                                                                                    |
|                                                                                                    |                        |                                                                                                    |

# Saving As A Video

#### • Save As...

#### • Select ".wmv" as the type

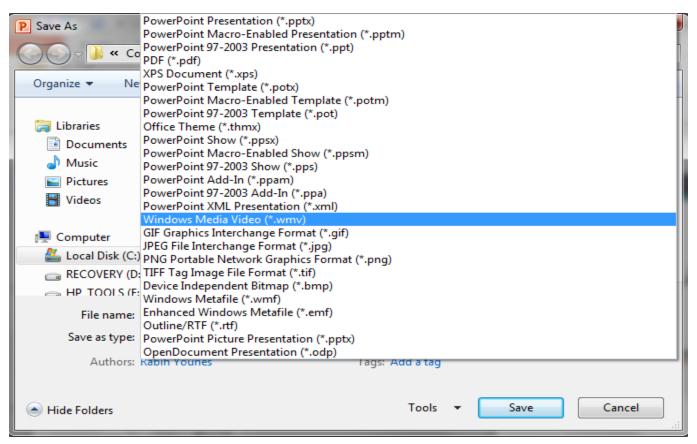